## **APPLYING FOR GRADUATION THROUGH SELF-SERVICE**

Step 1: Log into MyMendo and Access Admissions, Student Self Service & Registration.

Step 2: Click on the 3 bars in the top left corner of the screen and select Academics

Step 3: Select Graduation Overview. A list of available programs will display. Select the desired program by clicking on Apply:

## **Graduation Application**

## **Review My Academic Progress**

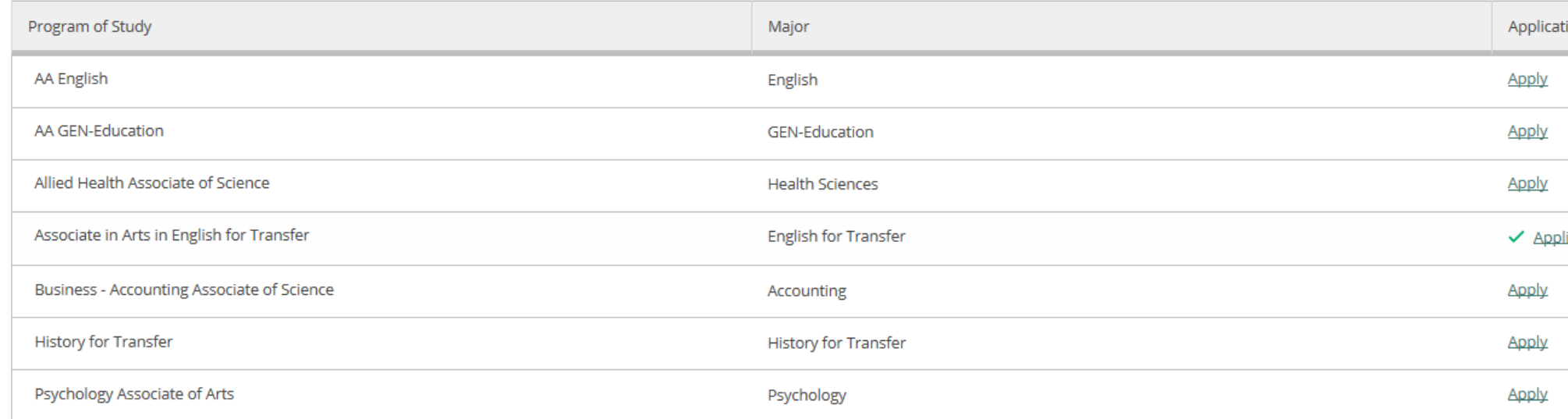

*Please note, only programs associated with your student record will be available. If the program you wish to apply for is not listed, please contact the Counseling Office (707-468-3048) so that a counselor can add the desired program.*

Step 4: Complete the Application form. All fields with a \* must be completed. Once completed, click the Submit button.

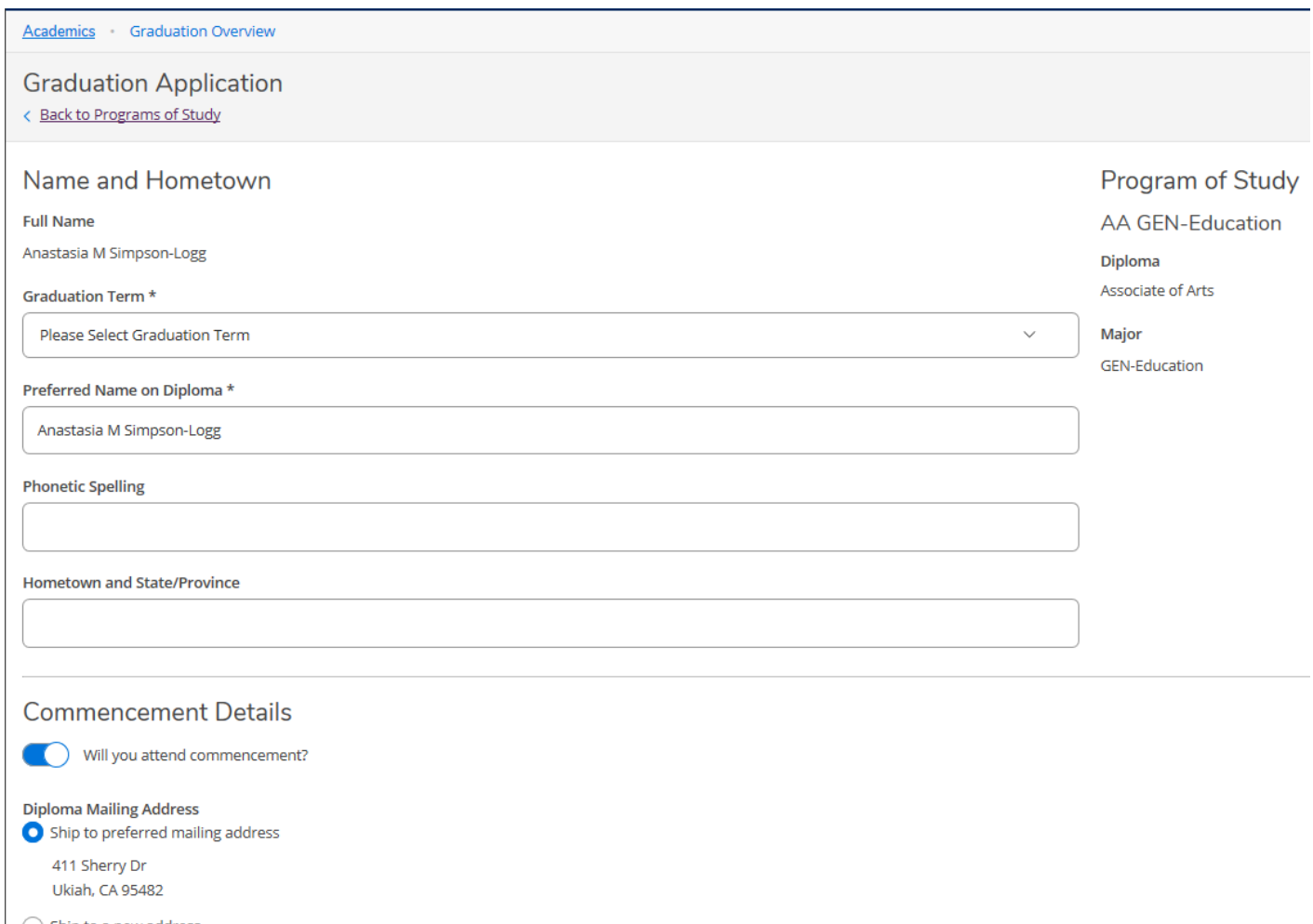

 $\bigcirc$  Ship to a new address

Include name in commencement program? a de la

Do you or your guests need any special accommodations?

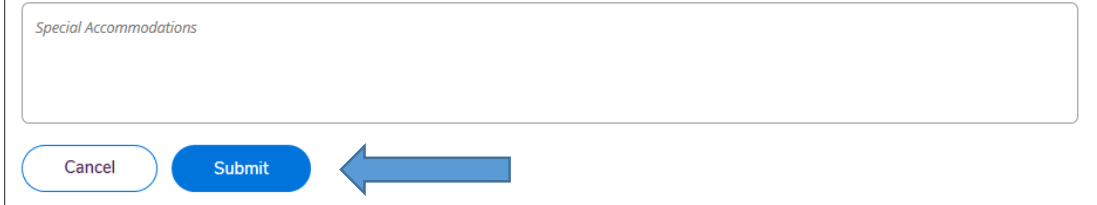

Step 5: Once submitted, the following confirmation alert will be received:

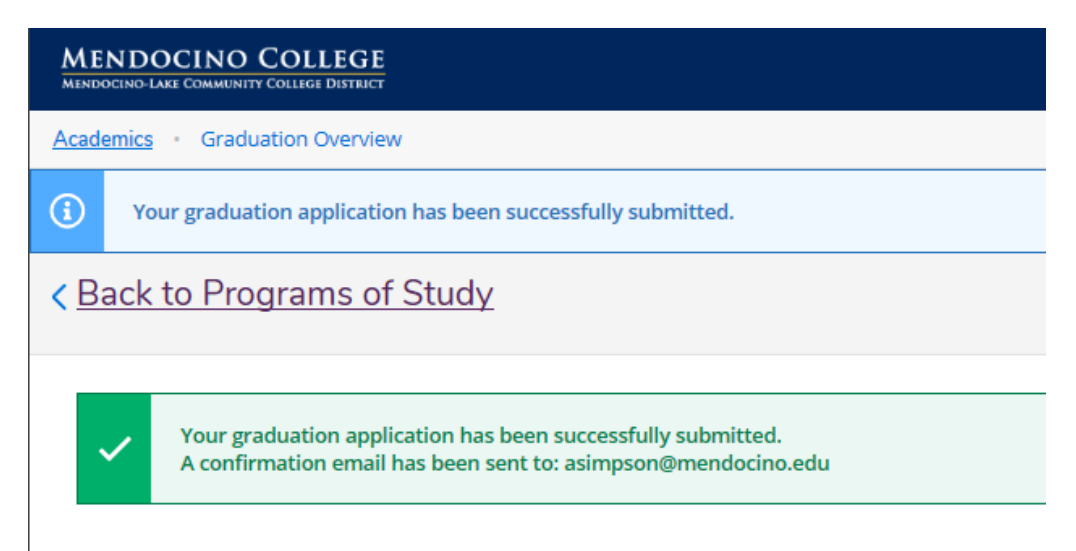

An email confirmation will be sent to the email address indicated.

Step 6: Click on Back to Programs of Study to return to the previous menu.

The program that has been applied for will indicate the date on which the application was submitted:

Review My Academic Progress

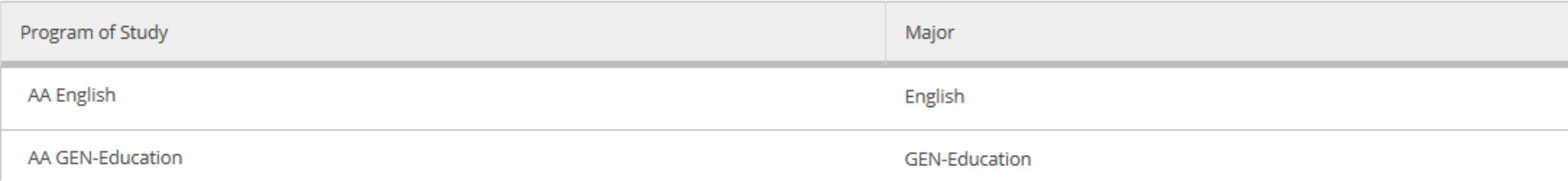

## Please contact the Office of Admissions and Records with any questions: [asimpson@mendocino.edu](mailto:asimpson@mendocino.edu) or 707-468-3101